## Razer **DEATHADDER** CHROMA

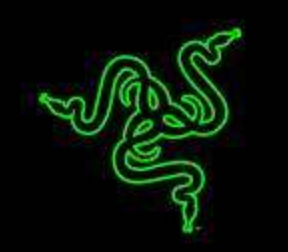

전 세계 e 스포츠 선수들이 선호하는 레이저 데스애더는 세계 최고의 게임용 마우스로 자리잡았습니다. 인체공학적 설계, 빠른 반응속도, 바위처럼 견고한 품질로 잘 알려진 인기있는 마우스이며, 게이머가 모든 게임을 장악하기 위해 필요한 최상의 요소를 완벽하게 갖추고 있습니다.

새롭게 Chroma 맞춤형 조명 기능을 탑재한 이 유명한 마우스의 최신 버전은 원하는 성능뿐 아니라 멋진 디자인을 선보입니다.

레이저 데스애더 크로마 - 완벽에 이르는 방법은 무엇일까요?

## 차례

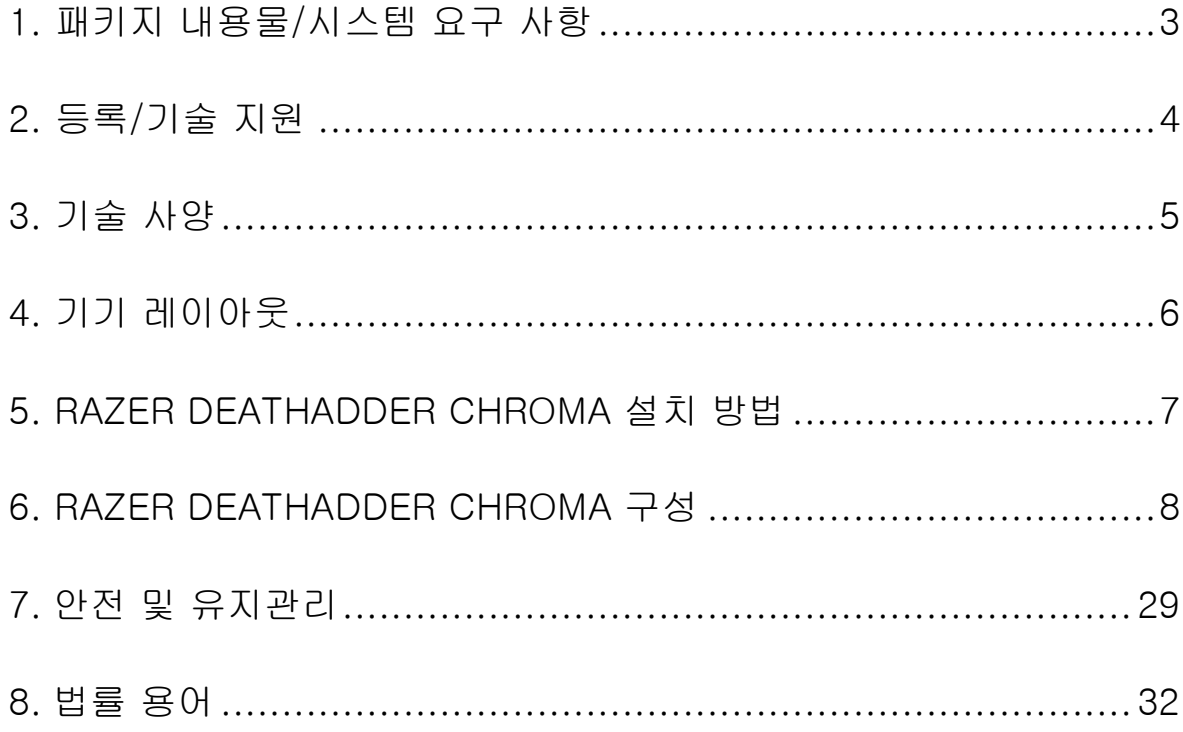

## <span id="page-2-0"></span>1. 패키지 내용물/시스템 요구 사항

## 패키지 내용물

- Razer DeathAdder Chroma Ergonomic Gaming Mouse
- 빠른 시작 가이드

## 시스템 요구 사항

- USB 포트가 있는 PC 또는 MAC
- Windows® 10 / Windows® 8 / Windows® 7 / Mac OS X (10.8 10.10)
- 인터넷 연결
- 하드 디스크 공간 최소 100MB 이상

### <span id="page-3-0"></span>2. 등록/기술 지원

등록

지금 가입하고 Razer Synapse 계정을 이용해서 제품 보증 상태에 대한 실시간 정보를 얻으십시오. Synapse 및 제품 기능에 대한 자세한 내용은 다음 웹사이트에서 확인해 주십시오: [www.razerzone.com/kr-kr/synapse.](http://www.razerzone.com/kr-kr/synapse) Razer Synapse 사용자인 경우에는 Synapse 응용프로그램에서 이메일 주소를 클릭해서 제품을 등록한 후 드롭다운 목록에서 Warranty Status(보증 상태)를 선택하십시오. 온라인으로 제품을 등록하려면 [www.razerzone.com/registration](http://www.razerzone.com/registration) 을 방문하십시오. 웹사이트를 통해 등록한 경우에는 보증 상태를 확인할 수 없다는 점을 유의해 주십시오.

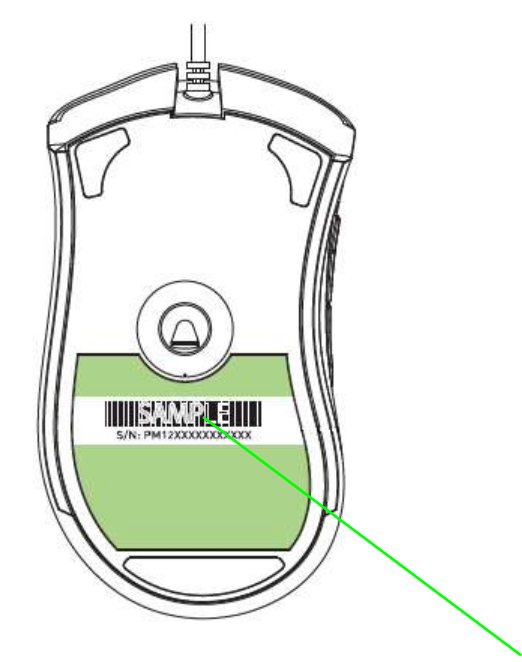

제품 일련 번호는 여기에서 확인할 수 있습니다.

### 기술 지원

다음과 같은 혜택이 있습니다.

- 2년간의 제조업체의 제한적 보증.
- [www.razersupport.com](http://www.razersupport.com/)을 통한 무료 온라인 기술 지원.

### <span id="page-4-0"></span>3. 기술 사양

### 기술 사양

- 6400dpi 4G 광학 센서
- 양 측면에 특별한 질감의 고무 그립이 부착된 인체공학적 오른손 전용 디자인
- 각각 별도의 프로그램이 가능한 고도의 신속한 반응이 가능한 5 개의 Hyperesponse(하이퍼리스펀스) 버튼
- Razer Synapse 활성화
- 1000Hz Ultrapolling(울트라폴링)
- 즉각적인 민감도 조절
- Always-On mode(상시 켜짐 모드)
- 초당 5.1 미터 및 50g 가속
- 매끄러운 무소음 Ultraslick(울트라슬릭) 마우스 다리
- 도금 USB 커넥터
- 경량의 길이 2.1m 합사 섬유 케이블

### 대략 크기 및 중량:

- 길이 127mm / 5.00"
- $\equiv$  70mm / 2.76"
- 신장 44mm / 1.73"
- 무게 105g / 0.23lbs

## <span id="page-5-0"></span>4. 기기 레이아웃

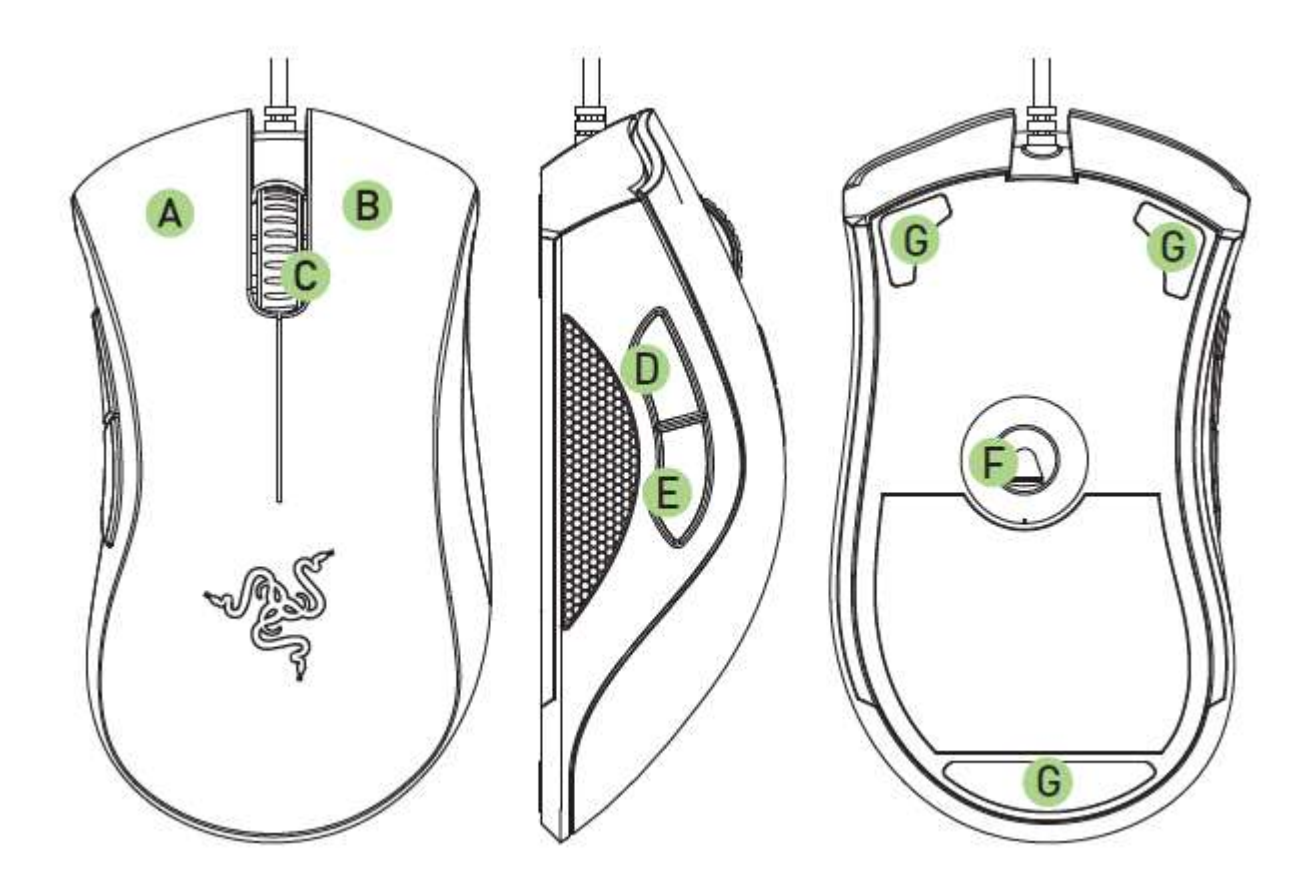

- A. 마우스 왼쪽 버튼
- B. 마우스 오른쪽 버튼
- C. 스크롤 휠
- D. 마우스 버튼5
- E. 마우스 버튼4
- F. Razer Precision 4G 광학 센서
- G. Ultraslick마우스 피트

## <span id="page-6-0"></span>5. RAZER DEATHADDER CHROMA 설치 방법

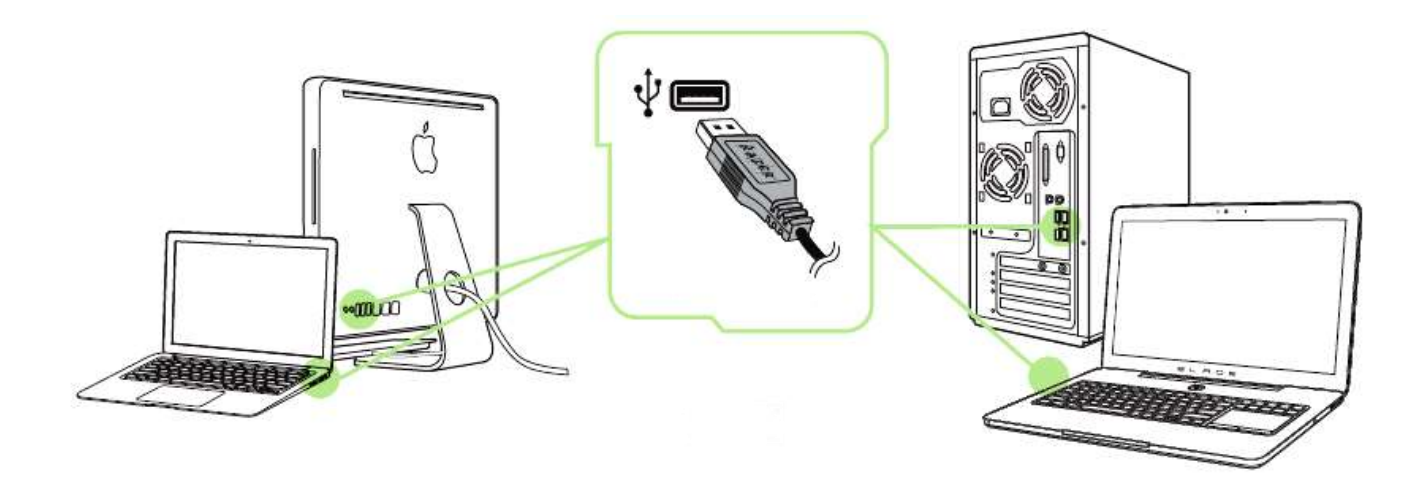

 단계: 컴퓨터의 USB 포트에 Razer 장치를 연결합니다. 단계: 설치 메시지가 표시될 때\* Razer Synapse 를 설치하거나 [www.razerzone.com/kr-kr/synapse](http://www.razerzone.com/kr-kr/synapse) 에서 설치프로그램을 다운로드합니다. 단계: Razer ID 를 생성하거나 기존 Razer ID 로 Synapse 에 로그인합니다.

\*Windows 8 이상 해당.

## <span id="page-7-0"></span>6. RAZER DEATHADDER CHROMA 구성

부인: 여기에 나열된 기능을 사용하려면 Razer Synapse을 설치해야 합니다. 또한 이러한 기능은 현재 소프트웨어 버전과 사용 중인 운영 체제에 따라 변경될 <sup>수</sup> 있습니다.

## 마우스 탭

Razer Synapse 을 처음 설치할 때 마우스 탭은 디폴트 값으로 설정되어 있습니다. 이 탭을 사용하면 장치의 프로파일, 버튼 지정, 성능 및 조명을 사용자 지정할 수 있습니다.

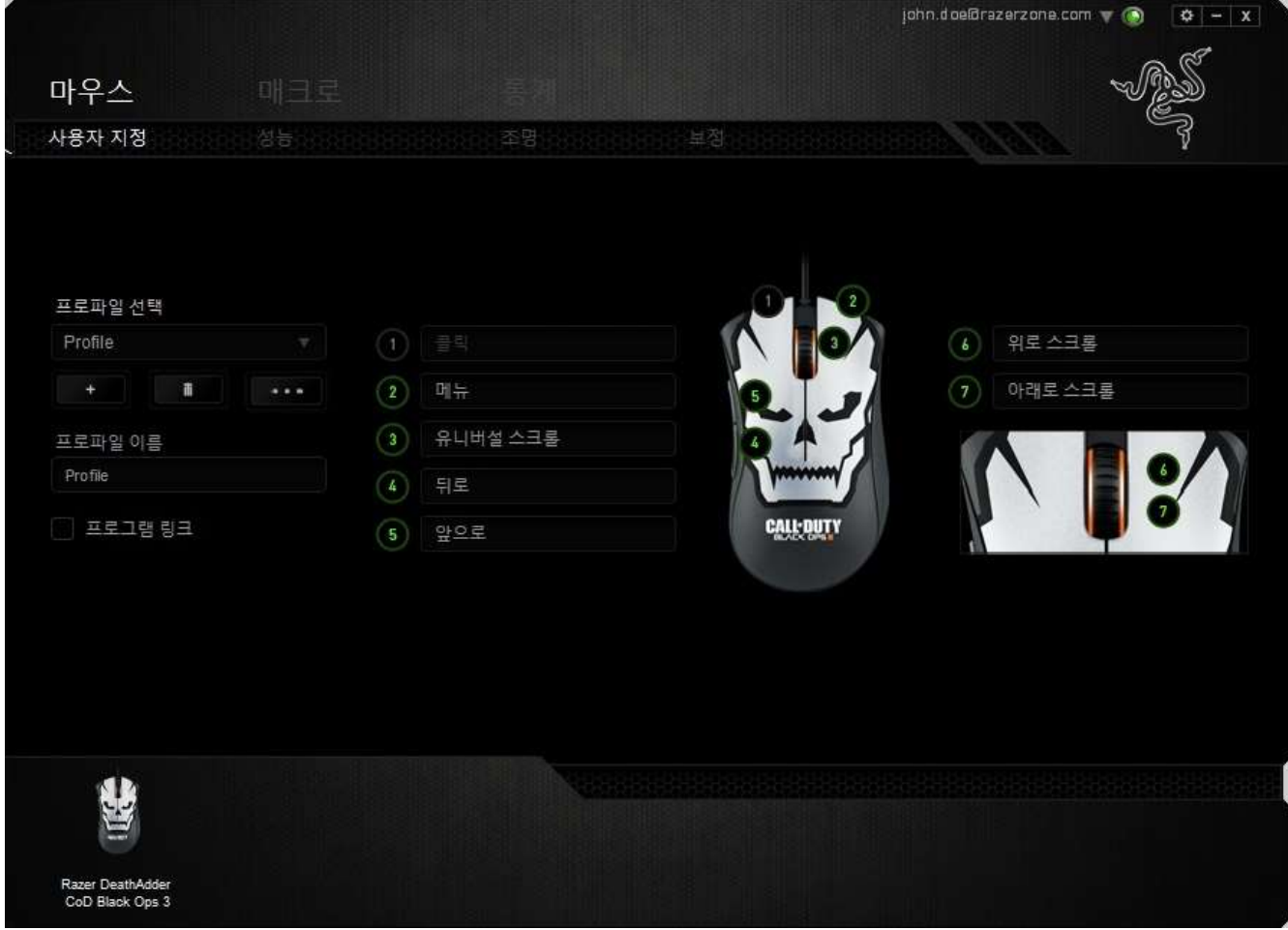

### 프로파일

프로파일은 모든 사용자 지정 설정을 체계화할 수 있는 편리한 방법이며, 사용자는 원하는 만큼의 프로파일을 수적 제한 없이 만들 수 있습니다. 각 탭에 대한 모든 변경 사항은 자동적으로 현재 프로파일에 저장되고 클라우드 서버에도 보관됩니다.

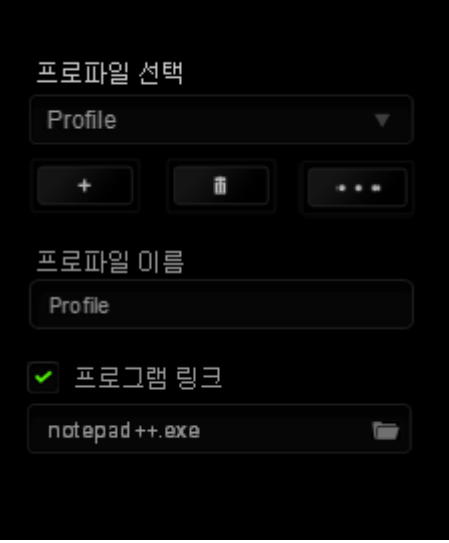

버튼을 클릭하여 새 프로파일을 만들거나 **스스** 배튼을 클릭하여 현재 프로파일을 삭제할 수 있습니다. ██████ 버튼으로 복사, 가져오기 및 내보내기를 할 수 있습니다. 현재 프로파일 이름은 기본값으로 "Profile"로 지정되지만, 프로파일 이름아래 텍스트 필드에 이름을 입력해서 프로파일 이름을 변경할 수 있습니다. 프로그램 링크 옵션을 이용해서 각 프로파일을 프로그램이나 응용 프로그램이 실행될 때 자동으로 활성화되도록 설정할 수 있습니다.

### 사용자 지정 탭

사용자 지정 탭에서는 버튼 지정과 같은 장치의 기본 기능을 각각의 게임에 가장 적합하게 수정할 수 있습니다. 이 탭에서 변경한 사항은 현재 프로파일에 자동으로 저장됩니다.

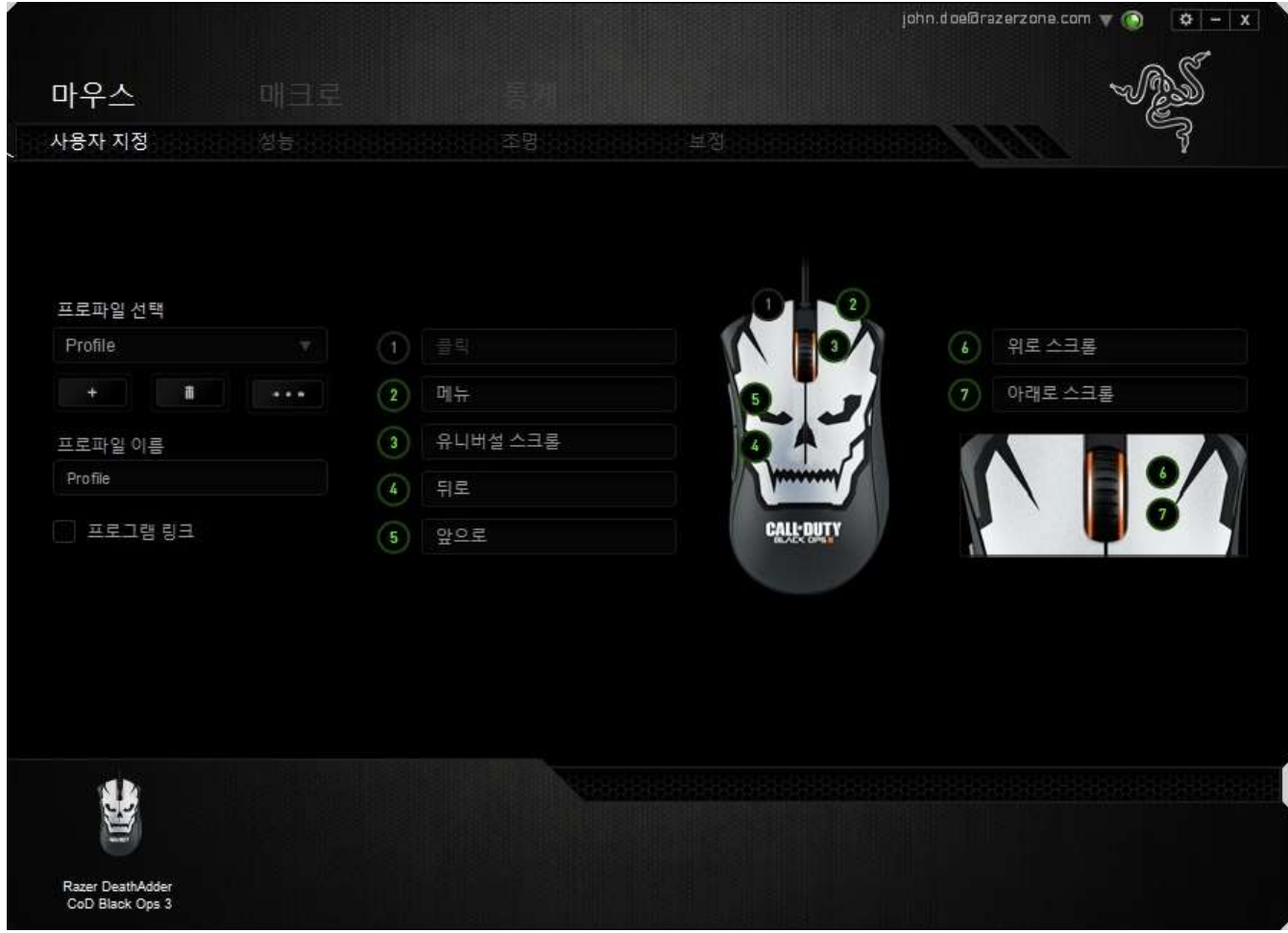

### 버튼 지정 메뉴

처음에는 각 마우스 버튼이 기본값으로 설정되어 있습니다. 그러나 원하는 버튼을 클릭하고 버튼 지정 메뉴에 액세스하여 버튼의 기능을 변경할 수 있습니다.

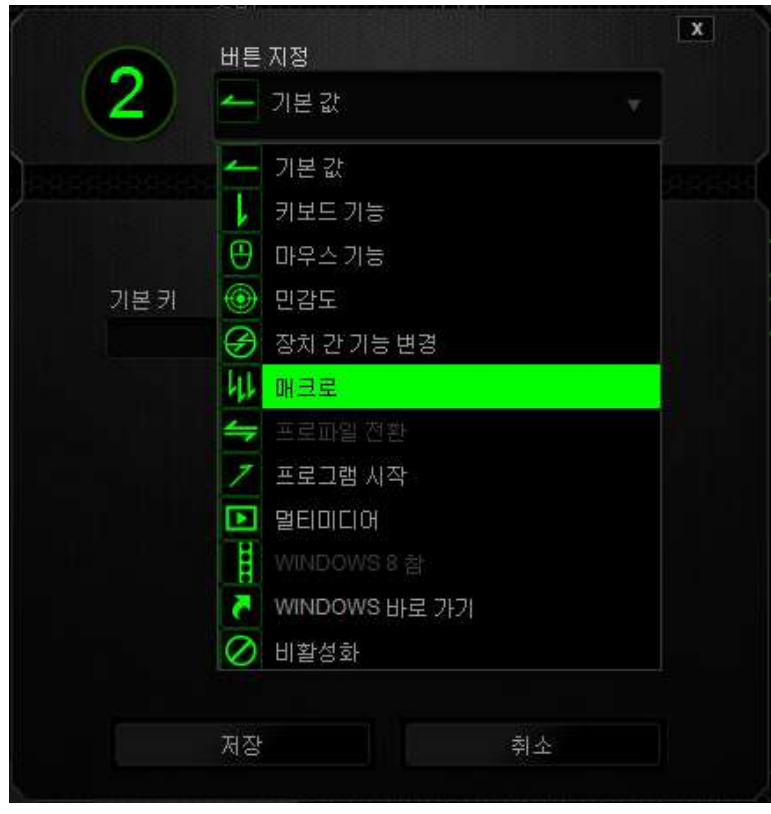

사용자 지정 옵션과 각 옵션에 대한 설명이 아래 나열되어 있습니다.

# 기본 값

이 옵션을 통해 키를 원래 기능으로 되돌릴 수 있습니다. 기본 값을 선택하려면 버튼 지정 메뉴에서 선택하면 됩니다.

## 키보드 기능

이 옵션을 사용하면 마우스 버튼을 키보드 기능으로 변경할 수 있습니다. 키보드 기능을 선택하려면 버튼 지정 메뉴에서 키보드 기능을 선택하고 아래 지정된 필드에 사용할 키를 입력합니다. Ctrl, Shift, Alt 또는 다양한 키 조합 등 보조 키를 포함할 수도 있습니다.

## 마우스 기능

이 옵션을 사용하면 마우스 버튼을 다른 마우스 기능으로 변경할 수 있습니다. 마우스 기능을 선택하기 위해 버튼 지정 메뉴에서 마우스 기능을 선택하면 버튼 지정 하위 메뉴가 나타납니다.

버튼 지정 하위 메뉴에서 선택할 수 있는 기능이 아래 나열되어 있습니다.

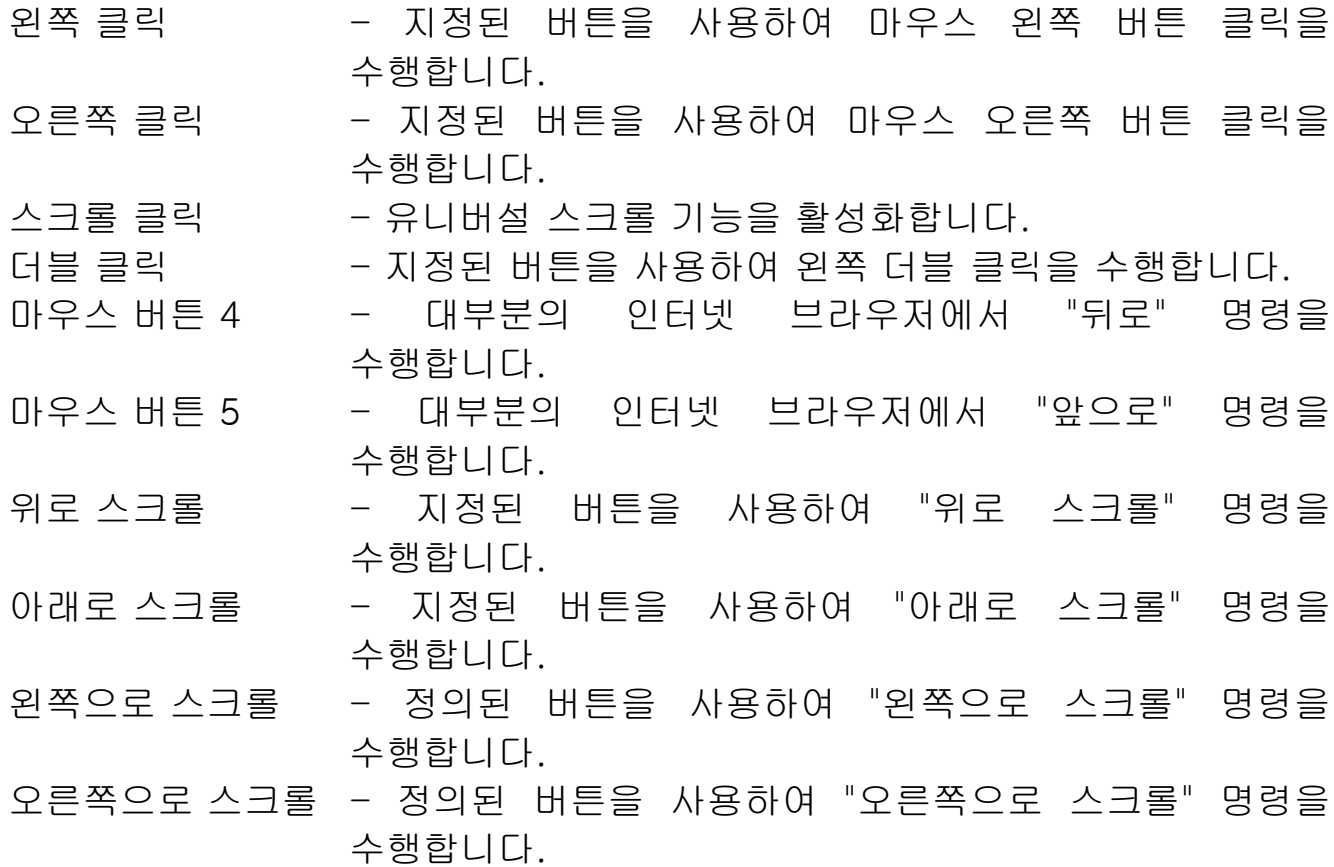

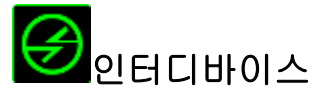

인터디바이스를 이용해서 Razer Synapse 이 활성화된 다른 장치들의 기능을 변경할 수 있습니다. 이들 기능 중 일부는 Razer 게임 키보드를 사용해서 Razer 게임용 마우스의 감도 단계를 변경하는 등의 장치와 관련된 기능입니다. 버튼 지정 메뉴에서 인터디바이스를 선택하면 하위 메뉴가 나타납니다.

연결할 장비를 통해 현재 연결된 Razer 장치 중 링크할 장치를 선택할 수 있으며, 기능을 통해 연결된 장치에서 사용하고자 하는 기능을 선택할 수 있습니다.

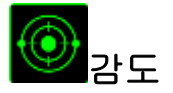

감도는 마우스 포인터가 화면을 얼마나 빠르게 이동할 수 있는지를 나타냅니다. 드롭다운 메뉴에서 감도 기능을 선택하면 다음과 같은 옵션을 제공하는 하위 메뉴가 나타납니다.

- 감도 단계 높임 그리스 현재 감도를 한 단계씩 늘립니다. 감도 단계에 대해 알아보려면 성능 탭을 참조하십시오.
- 감도 단계 낮춤 현재 감도를 한 단계씩 줄입니다. 감도 단계에
- 대해 알아보려면 성능 탭을 참조하십시오. 일시 감도 전환 - 지정된 버튼을 누르고 있는 동안 사전 정의된 감도로 변경됩니다. 버튼을 놓으면 이전 감도로 돌아갑니다.
- On-The-Fly Sensitivity 지정된 버튼을 사용하여 현재 감도를 손쉽게 조정할 수 있습니다. On-The-Fly Sensitivity 가 설정되어 있는 경우 지정된 버튼을 눌러서 스크롤 휠을 움직이면 화면에 사용자의 현재 감도 수준을 알려주는 막대기가 나타납니다.
- 민감도 단계 상승 현재의 민감도가 한 단계씩 증가하여 최고치에 이르렀을 때 버튼을 다시 누르면 1 단계로 돌아옵니다. 민감도 단계에 관한 자세한 정보는 PERFORMANCE TAB(성능 탭)을 참조하십시오.

민감도 단계 하향 - 현재의 민감도가 한 단계씩 감소하여 1 단계에 이르렀을 때 버튼을 다시 누르면 최고치의 민감도 단계로 돌아옵니다. 민감도 단계에 관한 자세한 정보는 PERFORMANCE TAB(성능 탭)을 참조하십시오.

# 매크로

매크로는 정확한 시간으로 실행되는 사전 기록된 키스트로크 및 버튼 작동 순서입니다. 버튼에 매크로를 지정하여 복잡한 조합을 쉽게 실행할 수 있습니다. 매크로 지정을 사용하면 사용할 기록된 매크로를 선택할 수 있으며, 재생 옵션을 사용하면 매크로 동작을 선택할 수 있습니다. 매크로 명령을 만드는 방법에 대해 알아보려면 **매크로 탭**을 참조하십시오.

## 프로파일 전환

"프로파일 전환"을 사용하면 작동 중에 프로파일을 변경하고 사전 구성된 모든 설정을 즉시 로드할 수 있습니다. 버튼 지정 메뉴에서 프로파일 전환을 선택하면 사용할 프로파일을 선택할 수 있는 하위 메뉴가 나타납니다. 프로파일을 전환할 때마다 OSD(on-screen display)가 자동으로 나타납니다.

## 프로그램 시작

"프로그램 시작"을 사용하면 지정된 버튼을 사용하여 프로그램 또는 응용 프로그램을 실행할 수 있습니다. 드롭다운 메뉴에서 "프로그램 시작"을 선택하면 사용할 특정 프로그램 또는 응용 프로그램을 검색할 수 있는■ 버튼이 나타납니다.

## 멀티미디어 기능

이 옵션을 이용해서 멀티미디어 재생 조절장치를 사용자 기기에 바인딩할 수 있습니다. 멀티미디어 기능을 선택하면 하위 메뉴가 표시됩니다. 아래 목록은 하위 메뉴에서 선택할 수 있는 멀티미디어 재생 조절장치입니다.

볼륨 감소 - 그러오 출력을 낮춥니다. 볼륨 증가 - 오디오 출력을 높입니다.

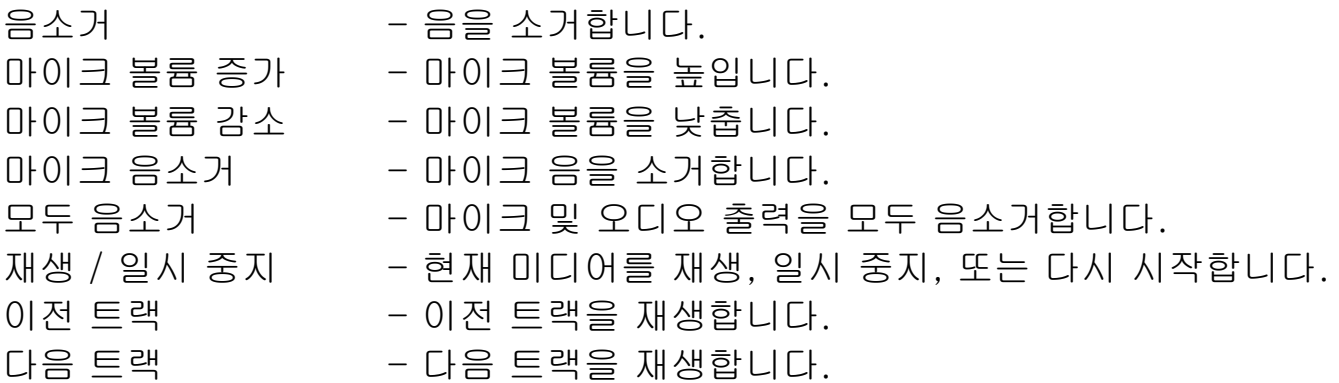

## Windows 8 정

이 옵션을 이용해서 운영 체제 단축키 명령에 키를 지정할 수 있습니다. 자세한 정보는 다음 사이트에서 확인해 주십시오. [http://windows.microsoft.com/ko](http://windows.microsoft.com/ko-kr/windows-8/getting-around-tutorial)[kr/windows-8/getting-around-tutorial.](http://windows.microsoft.com/ko-kr/windows-8/getting-around-tutorial)

### Windows 바로 가기

이 옵션을 이용해서 운영 체제 단축키 명령에 키를 지정할 수 있습니다. 자세한 정보는 다음 사이트에서 확인해 주십시오:

[http://support.microsoft.com/kb/126449/ko.](http://support.microsoft.com/kb/126449/ko)

## 바로 가기

이 옵션을 이용해서 운영 체제 단축키 명령에 키를 지정할 수 있습니다. 자세한 정보는 다음 사이트에서 확인해 주십시오:

[http://support.apple.com/kb/ht1343.](http://support.apple.com/kb/ht1343)

# 비활성화

이 옵션을 사용하면 지정된 버튼을 사용할 수 없게 됩니다. 버튼이 필요하지 않거나 특정 버튼으로 인해 게임이 방해되는 경우 "비활성화"를 사용하십시오.

### 성능 탭

성능 탭에서는 마우스 포인터의 속도와 정밀도를 향상시킬 수 있습니다. 사용자 지정 탭과 마찬가지로, 여기에서 변경한 사항은 사용자의 현재 프로파일에 자동으로 저장됩니다.

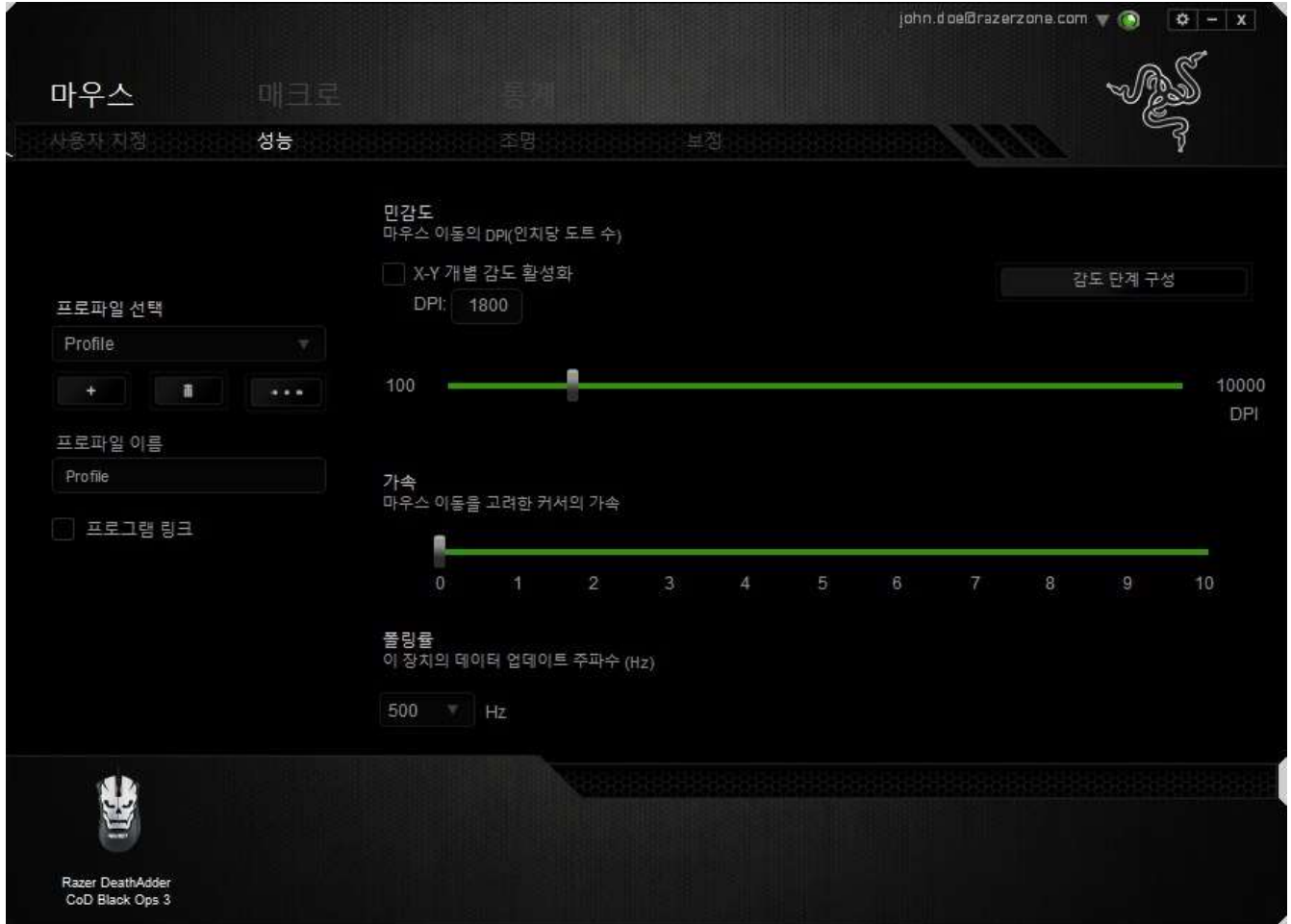

성능 옵션과 각 옵션에 대한 설명이 아래 나열되어 있습니다.

### 감도

감도는 마우스 포인터를 어느 방향으로든 움직이는데 필요한 노력과 관련이 있습니다. 감도가 높을수록 마우스의 반응이 빨라집니다. (권장 설정: 1600 – 1800)

#### X-Y 감도 활성화

기본적으로 X 축(수평)과 Y 축(수직)은 동일한 감도 값을 사용합니다. 하지만 "X-Y 감도 활성화" 옵션을 선택하여 각각의 축에 각기 다른 감도 값을 설정할 수 있습니다.

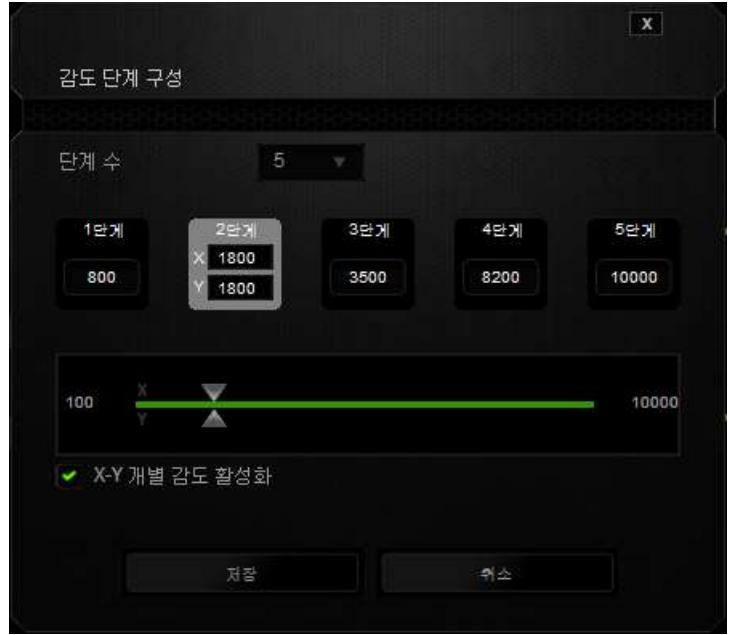

#### 감도 단계 구성

감도 단계는 사정 설정된 감도 값으로, 감도 단계 높임/낮춤 버튼을 통해 전환 가능한 감도 단계를 최대 5개까지 만들 수 있습니다. 이 옵션은 "X-Y 감도 활성화"와 동시에 사용할 수 있습니다.

#### 가속

"가속"은 마우스를 얼마나 빨리 움직일 수 있는지에 따라 커서의 이동 속도를 증가시킵니다. 값이 높을수록 마우스가 보다 빠르게 가속됩니다. (권장 설정: Windows 0, Mac 5)

#### 폴링률

폴링률이 높을수록 마우스 상태에 대한 정보가 컴퓨터에 보다 자주 전달되므로 마우스 포인터의 반응 속도가 높아집니다. 드롭다운 메뉴에서 원하는 폴링률을 선택하여 125Hz(8ms), 500Hz(2ms), 1000Hz(1ms) 사이에서 전환할 수 있습니다. (권장 설정: 500Hz – 1000Hz)

### 조명 탭

1천6백만 개 이상의 백라이트 색 중에서 조명 탭을 선택하여 게임용 마우스의 모습을 사용자 정의하거나 스펙트럼 사이클링 옵션을 선택하여 색을 무제한으로 변경할 수 있습니다.

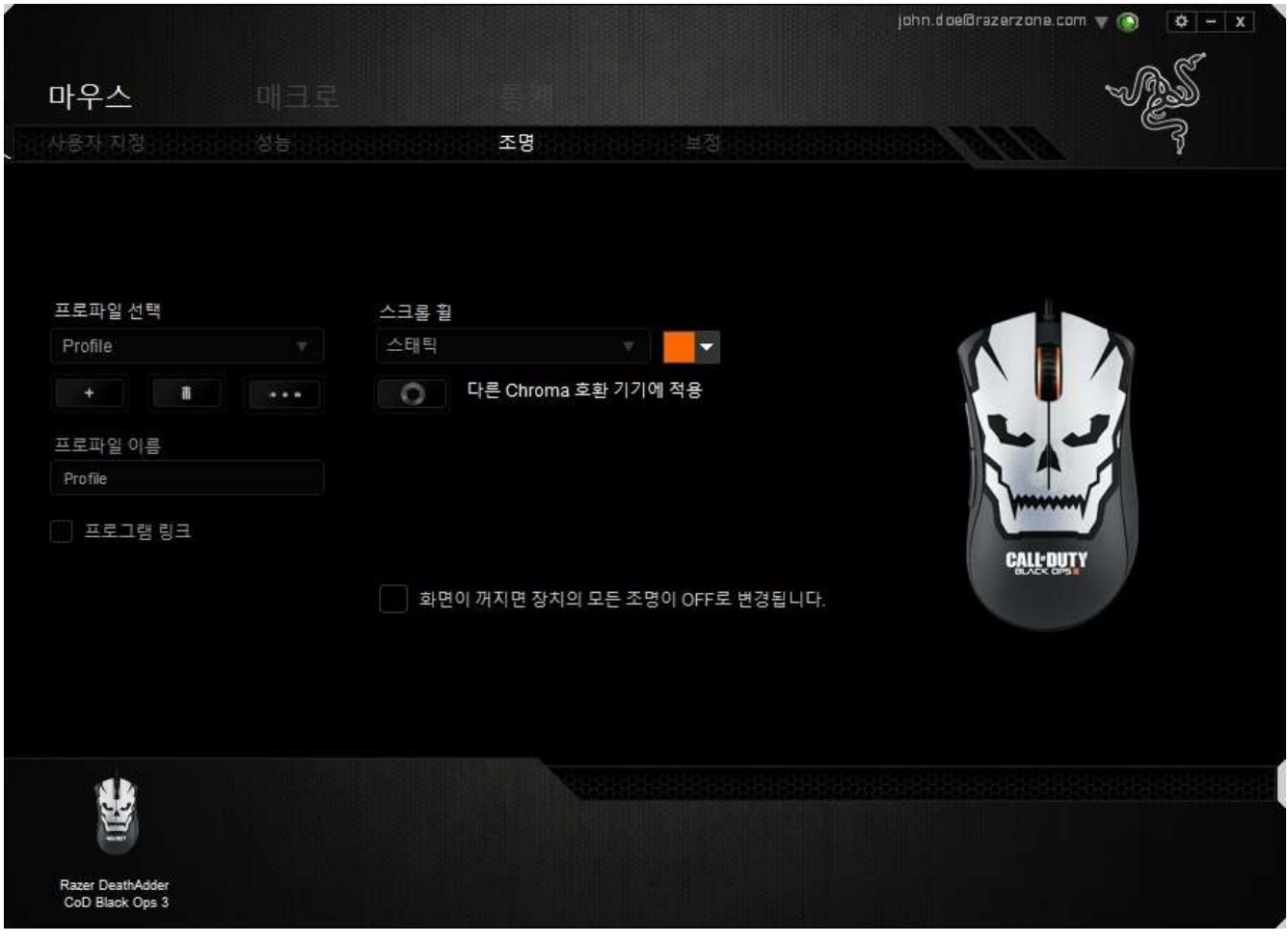

### 보정 탭

보정 탭에서는 더 나은 트래킹을 위해 마우스 표면에 대한 Razer Precision 센서를 최적화할 수 있습니다. 이 기능을 사용하려면 표면 보정에서 켜짐 옵션을 선택해야 합니다.

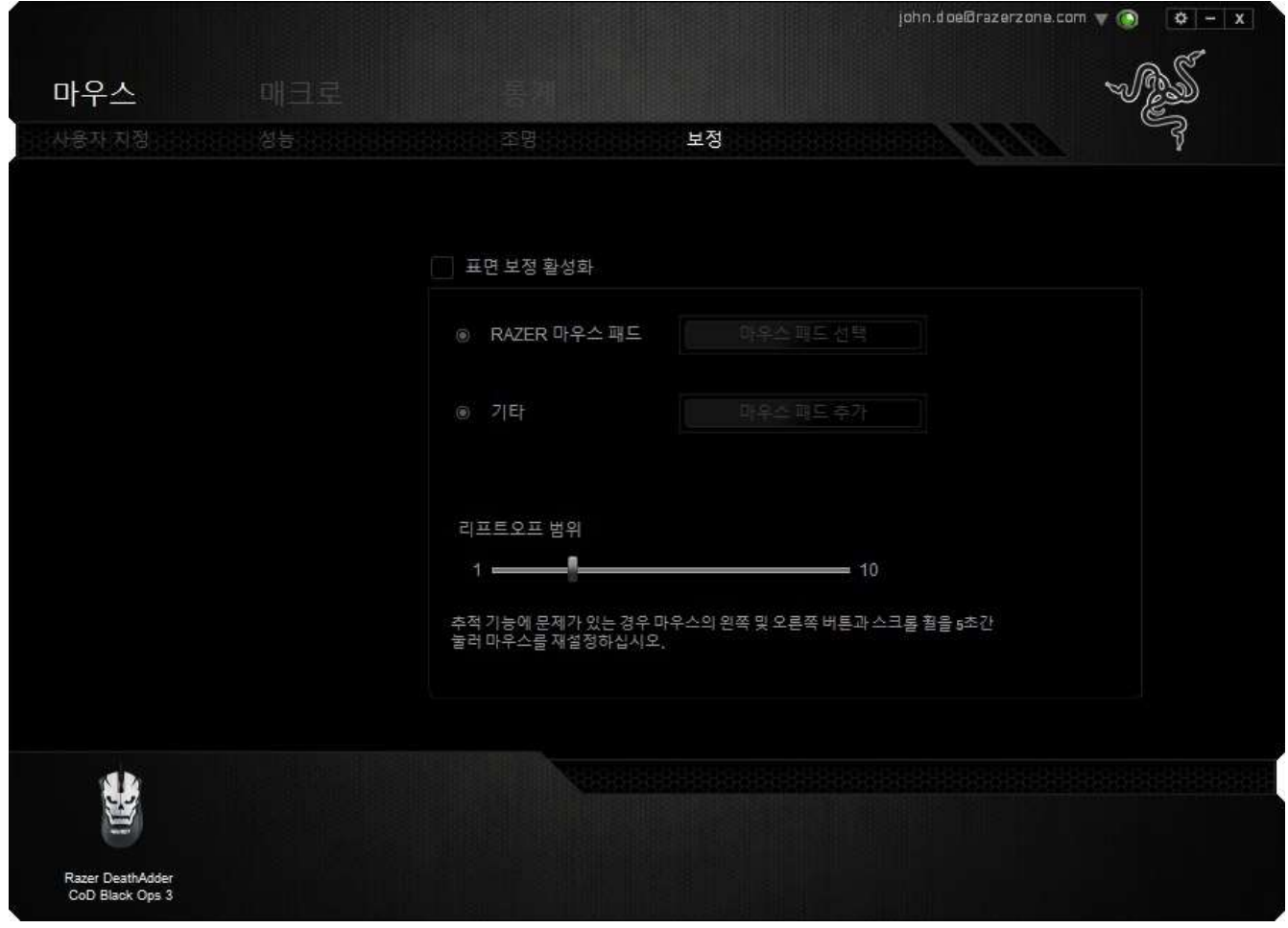

리프트오프 범위를 사용하면 마우스 표면에서 마우스를 들었을 때 센서가 트래킹을 멈추는 거리를 설정할 수 있습니다. 이 기능을 사용하려면 먼저 표면 보정을 활성화한 후 해당 마우스 표면을 선택해야 합니다. 표면 보정 옵션을 활성화한 후 현재 사용하고 있는 해당 마우스 표면을 선택해야 합니다.

### Razer마우스 매트

Razer DeathAdder Chroma 는 특히 Razer 마우스 매트에 대해 '조정'되거나 최적화됩니다. 센서를 광범위하게 테스트한 결과 Razer DeathAdder Chroma는 Razer 마우스 매트와 같이 사용할 때 가장 잘 읽고 최적의 추적이 이루어집니다.

Razer 마우스 매트를 사용하는 경우 <mark>- 마우스패트선택 - </mark> 버튼을 클릭하여 Razer 매트 하위 메뉴에 액세스합니다. 이 메뉴는 광범위한 Razer 브랜드 마우스 매트의 목록을 보여줍니다. 목록에서 해당 마우스 매트를 선택한 후 해당되는 경우 속도 또는 제어 중에서 선택합니다.

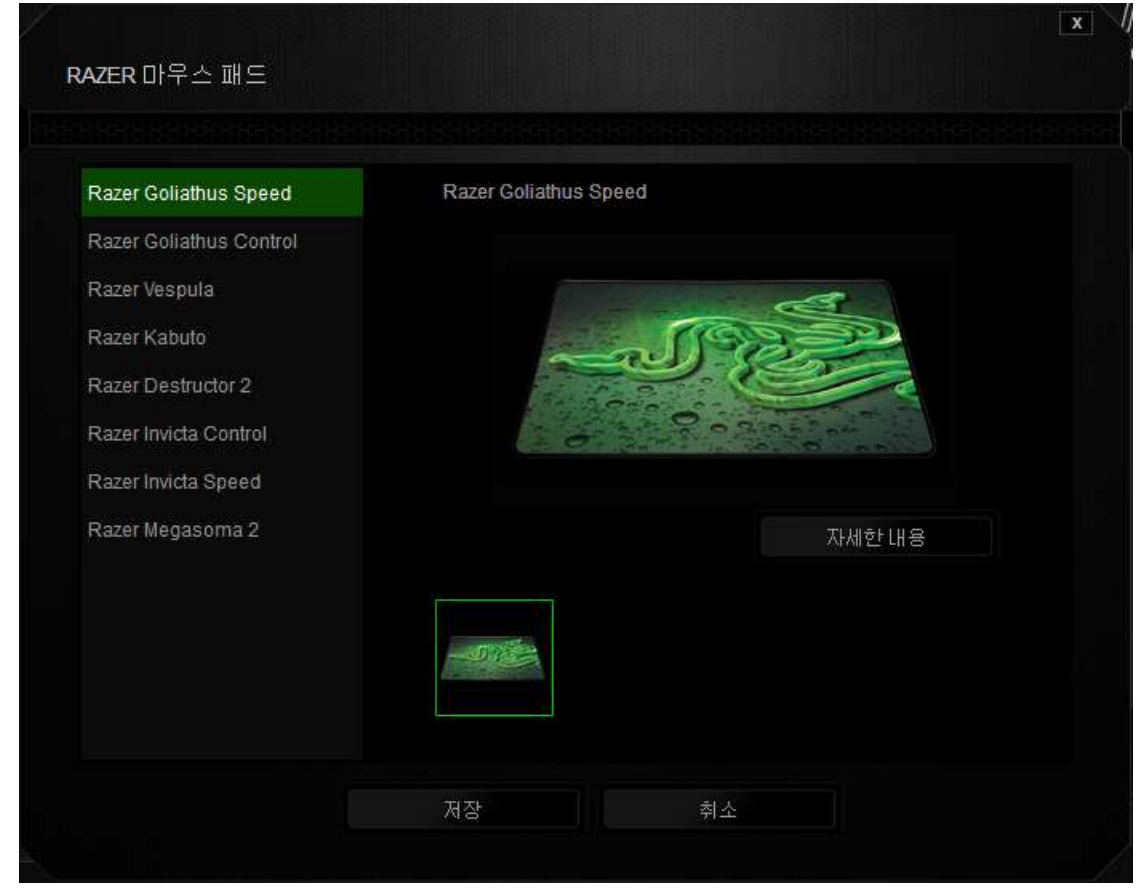

특정 마우스 매트에 대해 자세히 알고 싶거나 Razer 마우스 매트를 구매하려면 버튼 자세한내용 울 클릭하면 됩니다.

## 기타 마우스 표면

비 Razer 마우스 매트 또는 비표준 마우스 표면을 사용하는 경우 기타를 선택한 후 버튼 을 클릭하여 수동 보정 하위 메뉴에 액세스합니다.

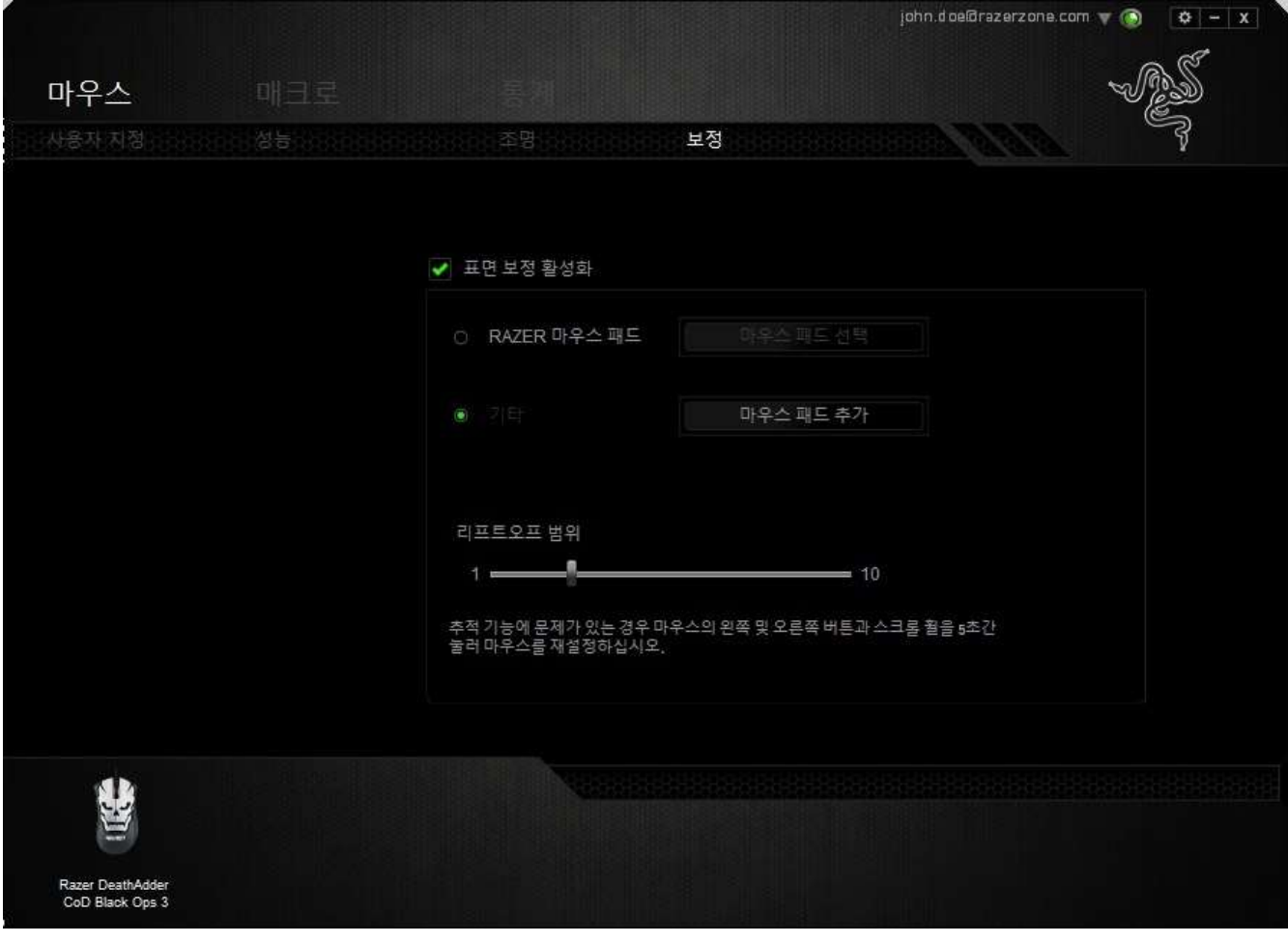

이 하위 메뉴를 통해 Razer Precision 센서를 마우스 표면에 맞도록 수동으로 조정할 수 있습니다.

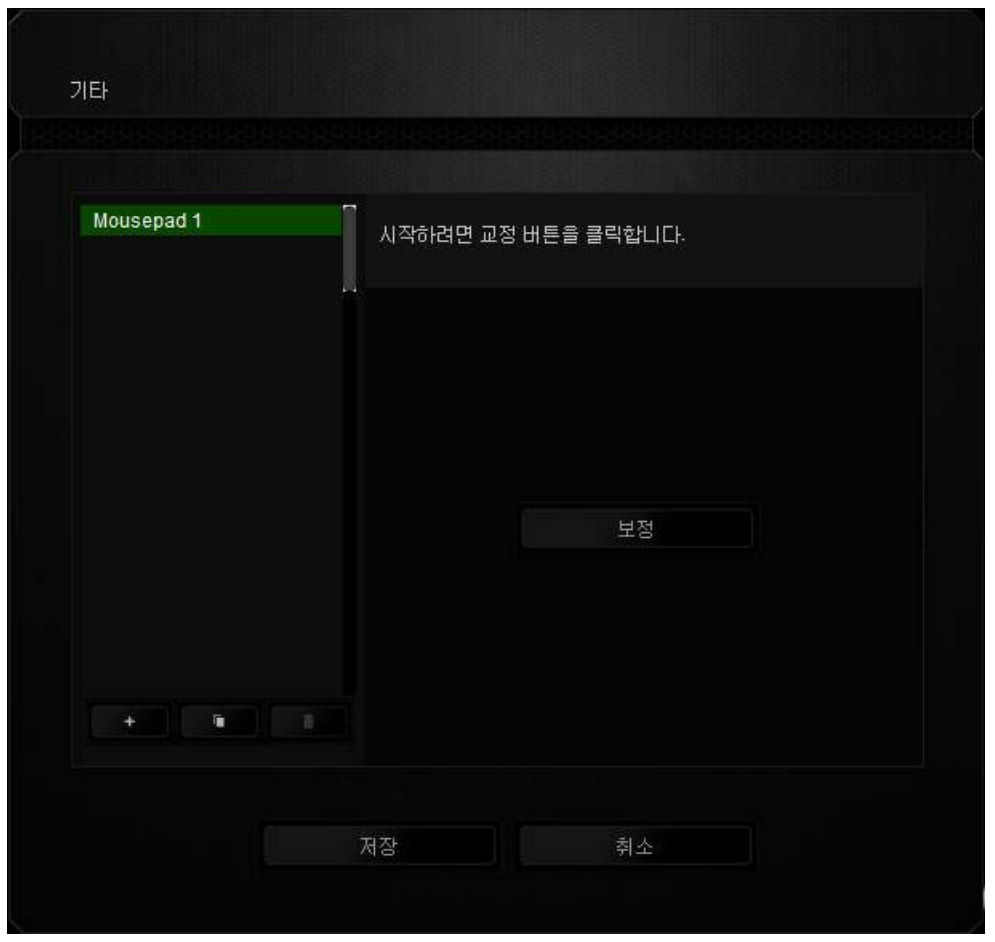

센서 보정을 시작하려면 버튼 <mark>- 교정 - 그</mark> 을 클릭합니다. 버튼을 클릭하면 Razer Synapse 에서 센서 조정을 시작합니다. 센서를 조정하는 동안 Razer DeathAdder 를 움직이지 마십시오.

Razer Precision 센서가 준비되면 마우스 왼쪽 버튼을 길게 누른 후 화면 안내에 표시된 것처럼 지그재그 패턴으로 전체 마우스 표면에서 마우스를 움직입니다.

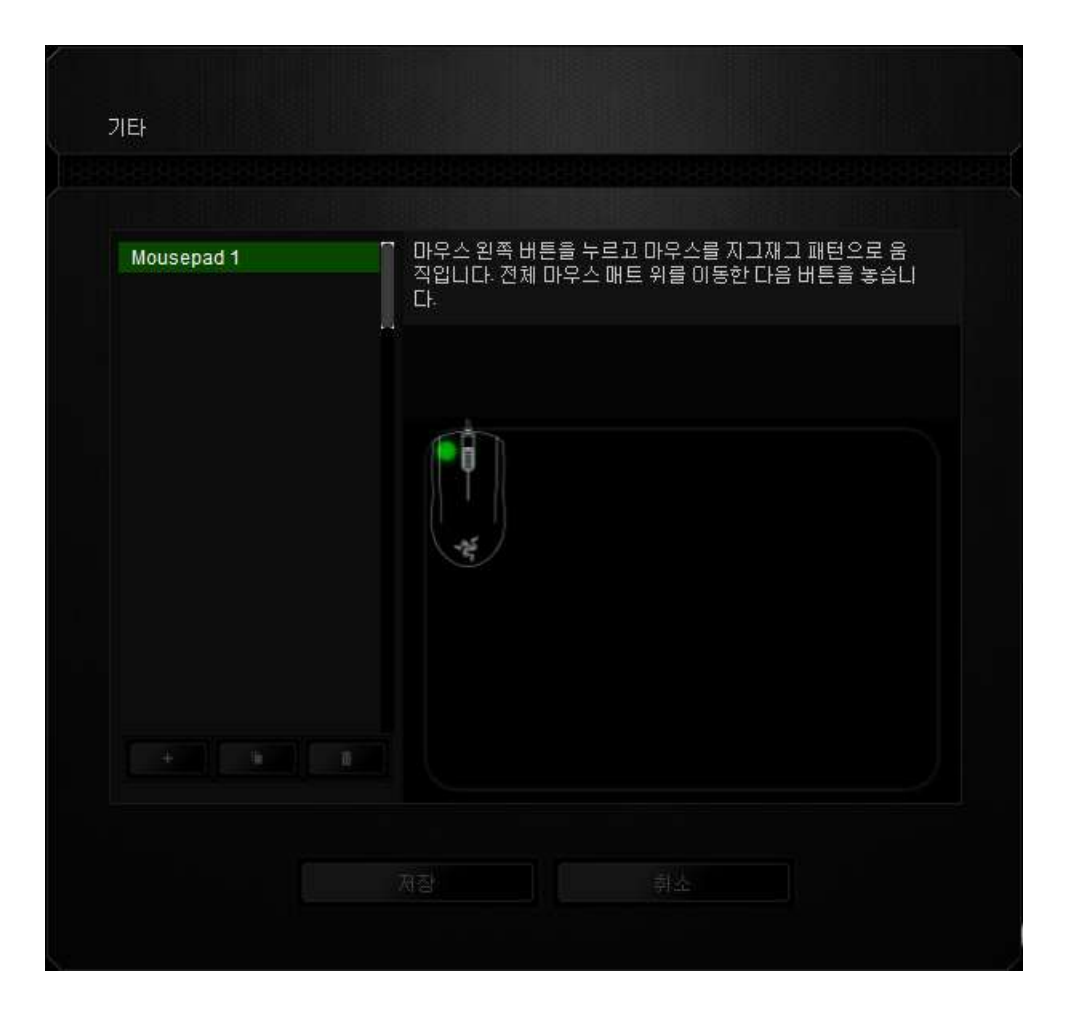

전체 마우스 표면을 이동했으면 마우스 왼쪽 버튼을 놓습니다. 그러면 마우스 표면에 대한 새 정보가 들어 있는 수동 보정 하위 메뉴로 돌아갑니다.

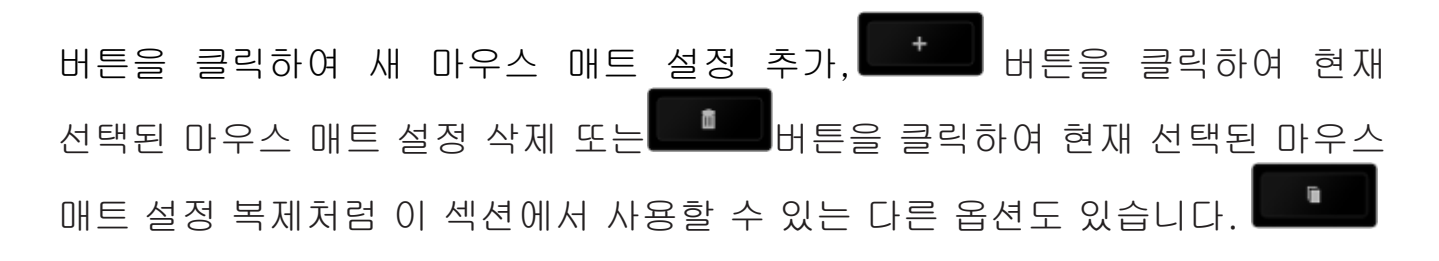

### 매크로 탭

매크로 탭에서는 정밀한 키스트로그 및 버튼 누름 순서를 만들 수 있으며, 사용자가 원하는 대로 다양한 매크로와 매우 긴 매크로 명령을 구성할 수도 있습니다.

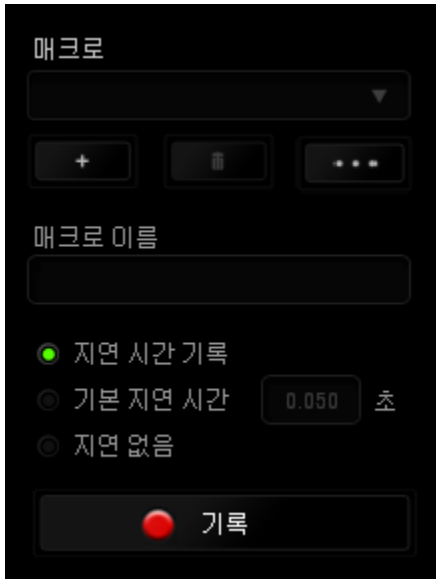

매크로 섹션은 "프로파일"과 마찬가지로, 매크로 이름 아래 필드에서 변경할 매크로 이름을 입력할 수 있습니다. 또한 매크로 섹션에서 두 배 버튼을 클릭하여 새 매크로를 만들거나, 버튼을 클릭하여 현재 매크로를 삭제하거나, 버튼을 클릭하여 현재 매크로를 복제하는 등의 다른 옵션을 사용할 수 있습니다.

매크로 명령을 만들기 위해 버튼을 클릭하면 모든 키스트로크 및 버튼 누름이 매크로 화면에 자동으로 등록됩니다. 매크로 명령을 모두 기록한 후에는 버튼을 클릭하여 세션을 끝냅니다 .

매크로 섹션에서는 명령 사이에 지연 시간을 입력할 수 있습니다. 지연 기록에서는 명령 사이에 입력되는 방법에 따라 지연 시간이 등록됩니다. 기본 지연 시간은 사전 정의된 시간(초 단위로 표시됨)을 사용합니다. 그리고 지연 없음에서는 키스트로그 및 버튼 누름 사이의 모든 일시 중지를 생략합니다.

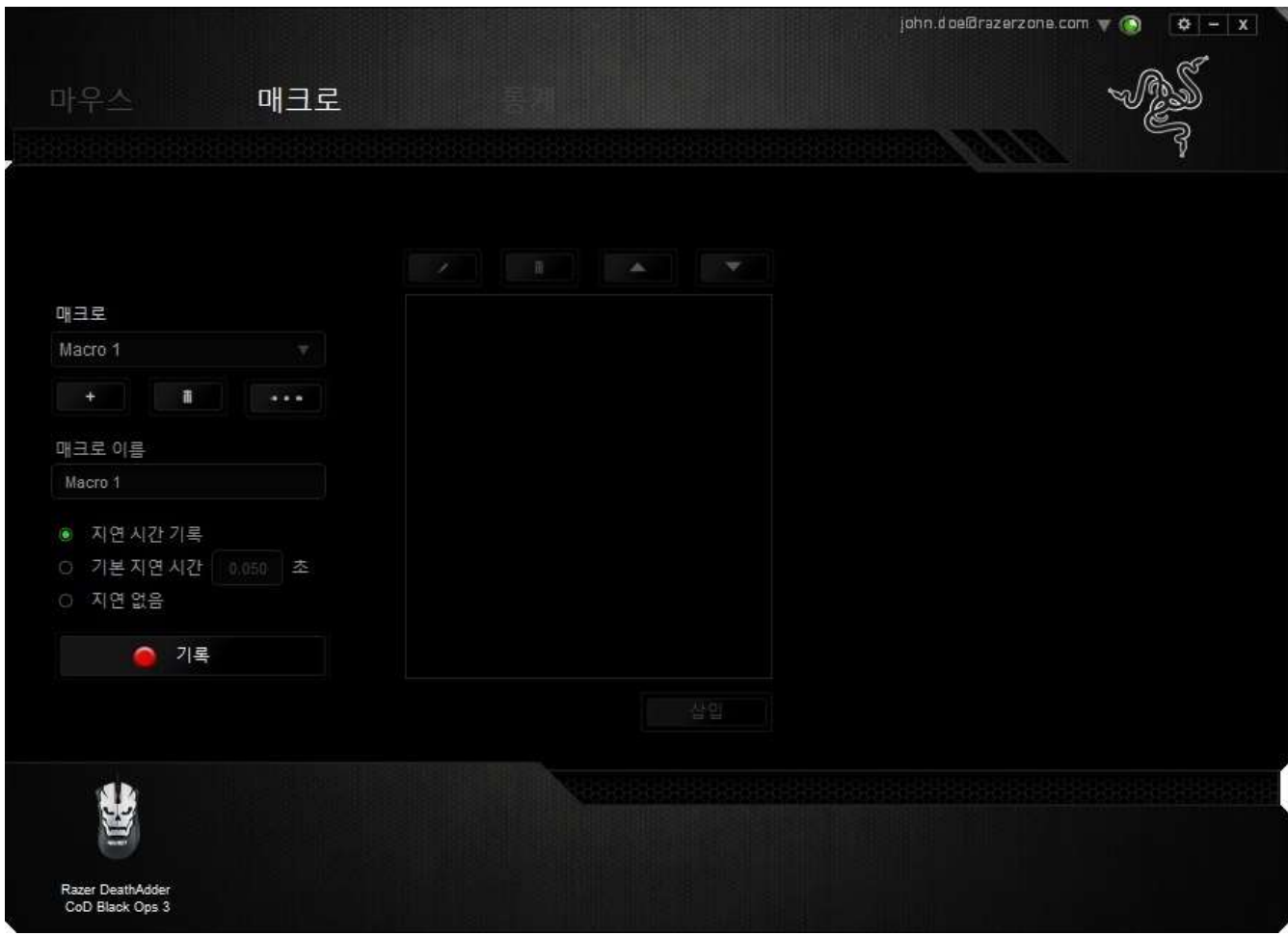

참고: 초(sec) 필드에 값을 삽입할 때 최대 3개의 소수점을 사용할 수 있습니다.

일단 매크로를 기록한 후에는 매크로 화면에서 각 명령을 선택하여 입력한 명령을 편집할 수 있습니다. 각 키스트로크 또는 버튼 누름은 화면 맨 위에 표시되는 첫 번째 명령과 함께 순차적으로 배열됩니다.

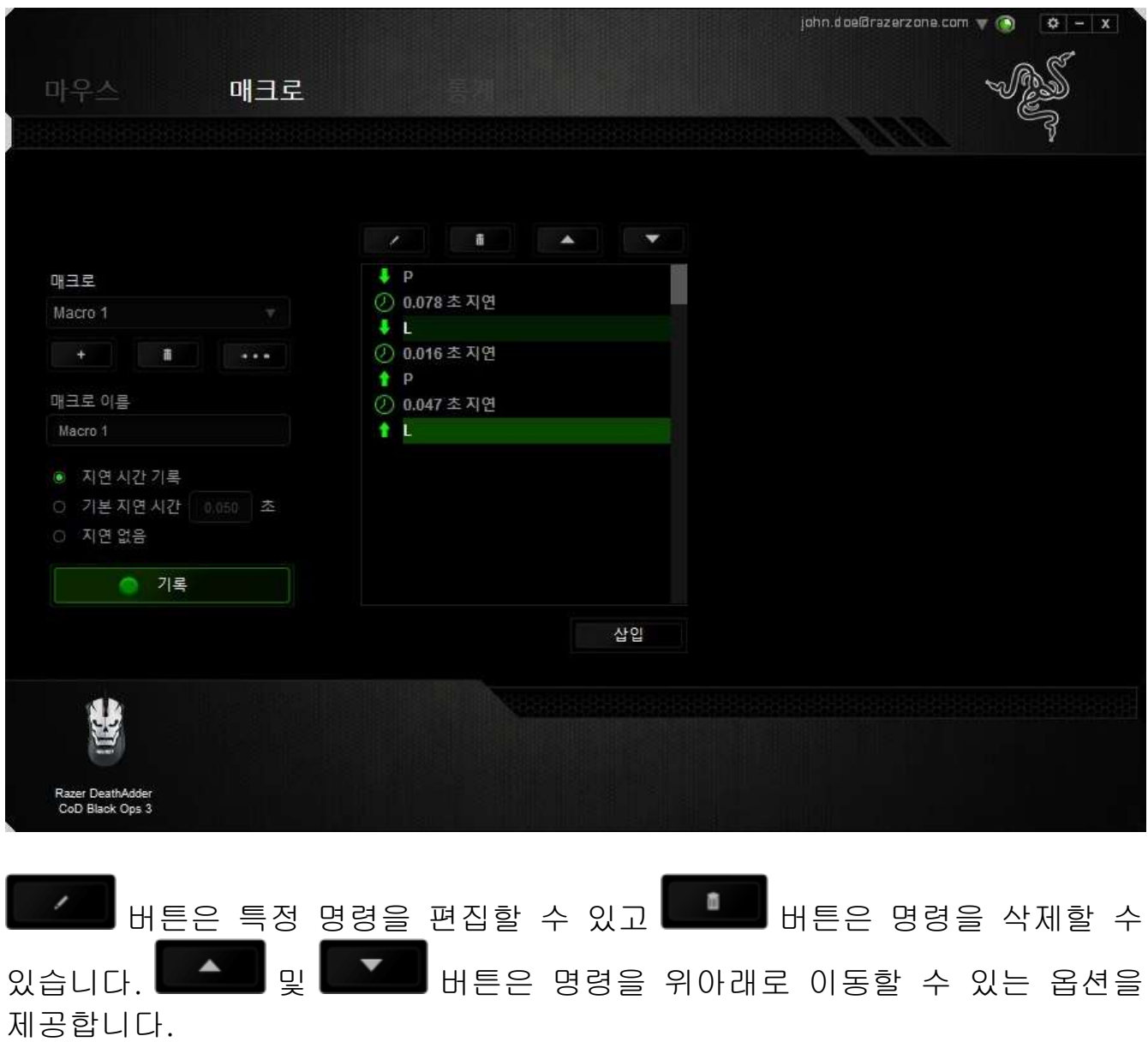

삽입 버튼을 사용하면 선택한 명령 앞뒤에 추가 키스트로크, 버튼 누름 또는 시간 지연 등을 삽입할 수 있습니다.

삽입 버튼을 누르면 매크로 명령 목록 옆에 새로운 표시 창이 나타납니다. 이 창의 드롭다운 메뉴에서 강조 표시된 매크로 명령 앞뒤에 추가할 키스크로크 삽입 또는 지연을 선택할 수 있습니다.

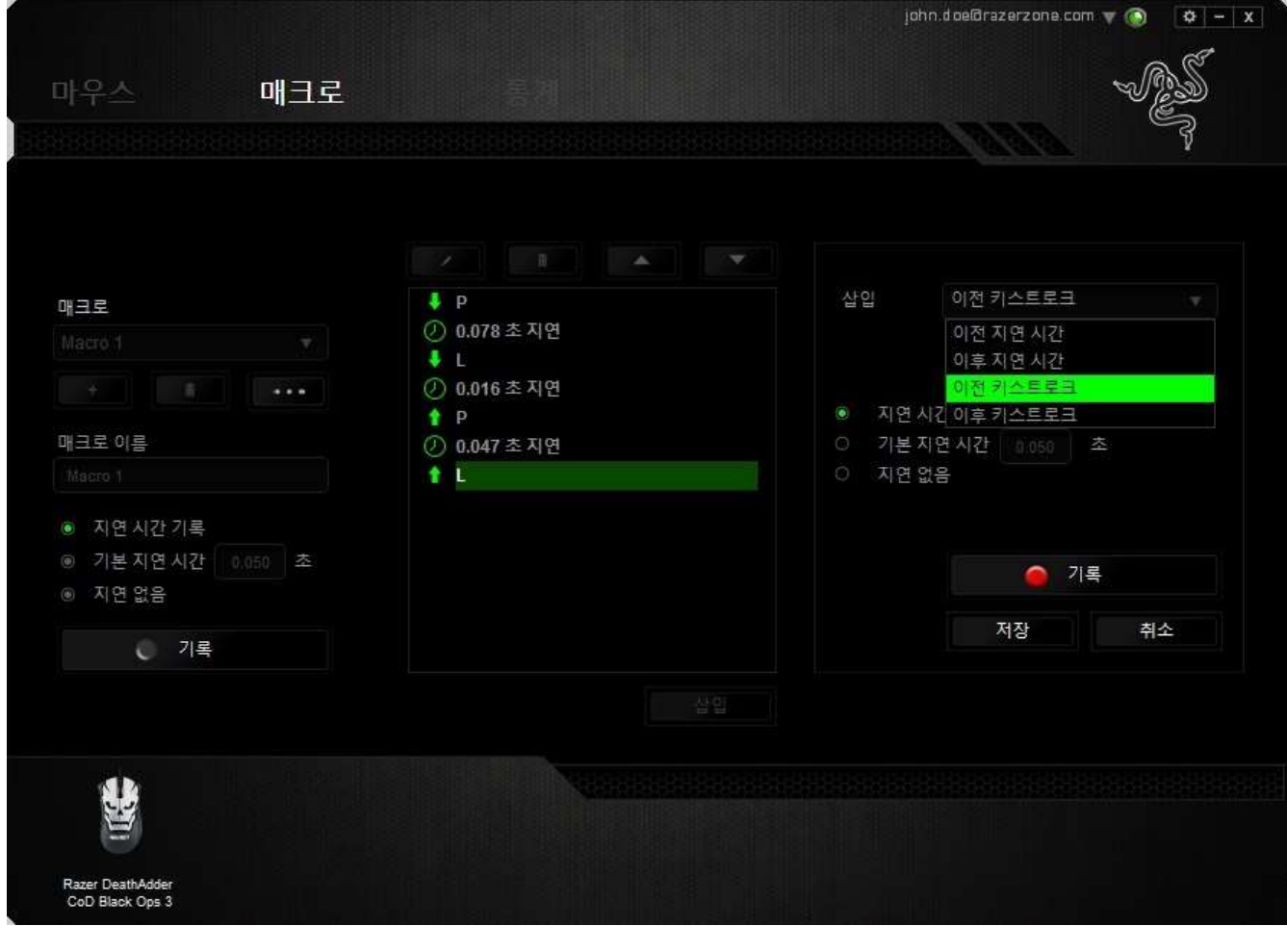

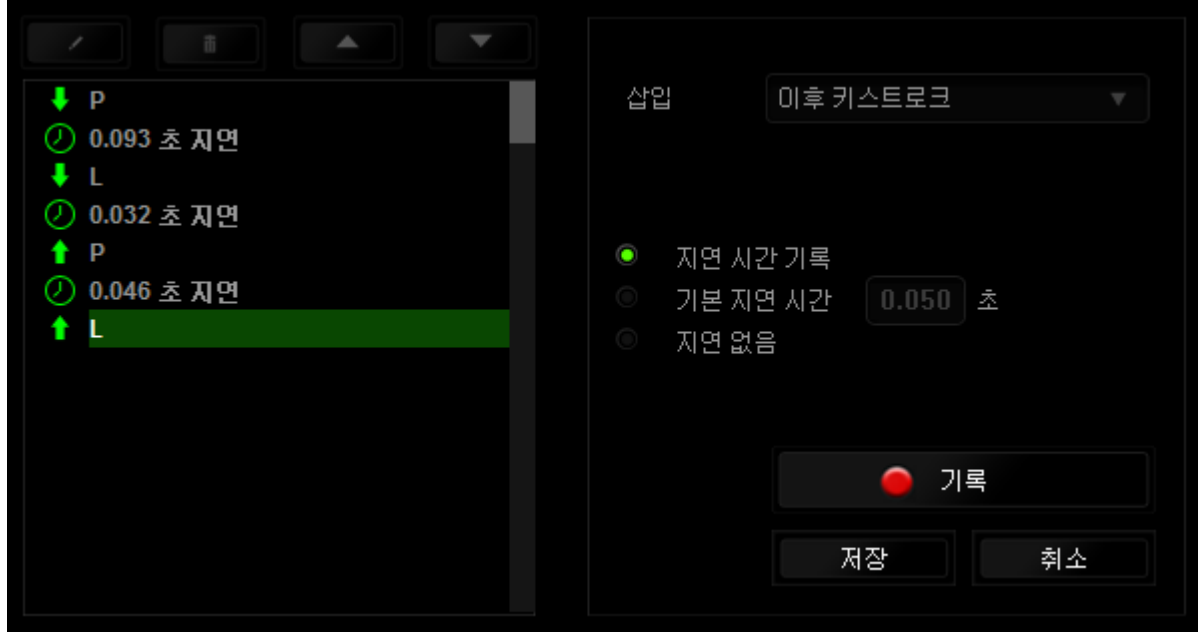

키스트로크 메뉴에서 버튼을 클릭하여 새로운 매크로 명령 집합을 추가하거나, 지연 메뉴를 사용하여 지속 시간 필드에 시간 지연을 입력할 수 있습니다.

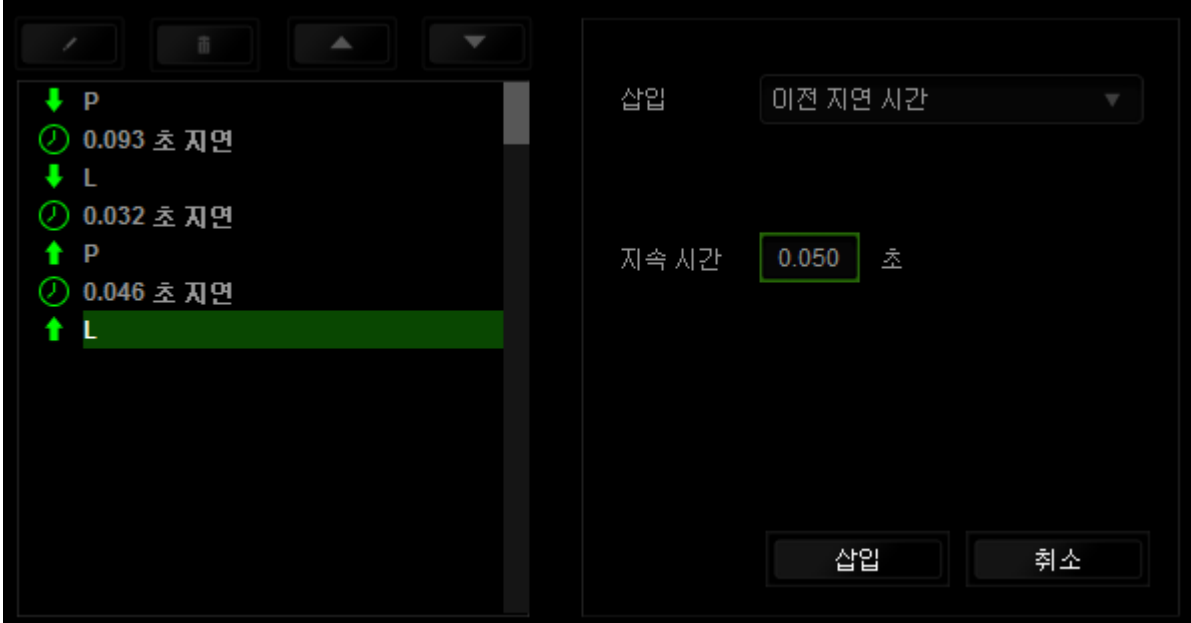

### <span id="page-28-0"></span>7. 안전 및 유지관리

#### 안전 지침

Razer DeathAdder 를 사용하는 동안 최대한의 안전을 보장하려면 다음 지침을 따라야 합니다.

- 1. 마우스의 추적 광선을 직접 바라보거나 다른 사람의 눈에 광선을 비추지 마십시오. 추적 광선은 사람 눈에 보이지 않으며 항상 켜짐 모드로 설정되어 있습니다.
- 2. 장치를 제대로 작동하는 데 문제가 있고 문제 해결이 되지 않을 경우, 장치를 뽑고 Razer 핫라인에 문의하거나 지원을 위해 [www.razersupport.com](http://www.razersupport.com/) 을 방문하십시오. 어떠한 경우라도 장치를 직접 수리하지 마십시오.
- 3. 장치를 분해(분해할 경우 보증을 받지 못함)하여 직접 수리하거나 비정상적인 전류 부하에서 작동하지 마십시오.
- 4. 액체, 습기 또는 물기가 없는 곳에 장치를 보관하십시오. 지정한 온도 범위 0˚C(32˚F) ~ 40˚C(104˚F) 내에서만 장치를 작동하십시오. 이 범위를 초과하는 온도에서 장치를 작동하는 경우 온도가 최적의 범위 내에 안정되도록 플러그를 뽑고 전원을 끄십시오.

#### 편안한 사용

연구 결과에 따르면 장시간의 반복적인 움직임, 컴퓨터 주변 기기의 부적절한 위치, 잘못된 자세 및 나쁜 습관이 신체적 불편과 신경, 힘줄 및 근육 부상과 관련이 있을 수 있는 것으로 알려져 있습니다. 다음은 Razer DeathAdder Chroma 를 사용하는 동안 부상을 방지하고 최적의 편안함을 보장하는 몇 가지 지침입니다.

1. 키보드와 모니터를 사용자 바로 앞에 배치하고 옆에 마우스를 배치하십시오. 몸에서 너무 멀지 않게 측면에 팔꿈치를 대고 마우스는 쉽게 닿을 수 있는 곳에 배치하십시오.

- 2. 의자와 탁자의 높이를 조정하여 키보드와 마우스가 팔꿈치 또는 그 아래의 높이에 놓이도록 하십시오.
- 3. 발은 바닥을 잘 딛고 자세를 똑바로 하고 어깨는 긴장을 푸십시오.
- 4. 게임을 하는 동안 손목은 긴장을 풀고 곧게 뻗은 상태로 유지하십시오. 손으로 반복적으로 같은 작업을 하는 경우 장시간 동안 구부리거나 뻗거나 비트는 동작을 반복하는 것은 피해 주십시오.
- 5. 장시간 동안 딱딱한 표면에 손목을 올려 놓지 마십시오. 게임하는 동안 손목 받침대를 사용하여 손목을 받쳐주십시오.
- 6. 게임하는 동안 반복적이거나 어색한 동작을 최소화하기 위해 마우스 버튼을 자신의 게임 스타일에 맞게 조정하십시오.
- 7. 마우스가 손에 편안한지 확인하십시오.
- 8. 하루 종일 같은 자세로 앉아 있지 마십시오. 책상에서 일어나 팔, 어깨, 목 및 다리를 스트레칭하십시오.
- 9. 마우스를 사용하는 동안 손, 손목, 팔꿈치, 어깨, 목 또는 등에 고통, 저림 또는 얼얼함 같은 신체적 불편을 느끼는 경우 즉시 전문의에게 진찰을 받으십시오.

### 유지관리 및 사용

Razer DeathAdder Chroma 를 최적의 조건에서 유지하려면 최소한의 유지관리가 필요합니다. 한 달에 한 번씩 USB 포트에서 장치를 뽑고 먼지가 쌓이지 않도록 미지근한 물을 약간 적신 부드러운 천이나 면봉으로 장치를 청소하는 것이 좋습니다. 비누나 강한 세척제는 사용하지 마십시오.

이동과 제어 시 최고의 성능 실현을 위해서는 Razer 의 프리미엄 마우스 표면을 사용하는 것이 좋습니다. 일부 표면의 경우 불필요한 마모를 지속적으로 일으켜 결국 교체가 불가피하게 됩니다.

Razer DeathAdder Chroma 의 센서는 특히 Razer 마우스 표면에 맞게 '조정', 즉, 최적화되어 있습니다. 이는 Razer DeathAdder 가 Razer 마우스 표면에서 가장 잘 읽고 추적하도록 센서를 여러 번 테스트하였다는 의미입니다.

### <span id="page-31-0"></span>8. 법률 용어

#### 저작권 및 지적 재산권 정보

Copyright © 2016 Razer Inc. 저작권 보유. Razer, For Gamers By Gamers, 및 삼두사 로고는 미국 및 다른 국가에 등록된 Razer Inc 또는 제휴사의 등록상표입니다. Windows 및 Windows 로고는 Microsoft 그룹의 상표입니다. Mac OS, Mac 및 Mac 로고는 Apple 의 상표 또는 등록 상표입니다.다른 모든 상표는 해당 소유자의 재산입니다.

Razer Inc. (이하 "Razer")에 본 마스터 가이드의 제품과 관련된 저작권, 상표권, 영업 비밀, 특허권, 특허 출원 또는 기타 지적 재산권(등록 또는 비등록)이 있을 수 있습니다. 본 마스터 가이드를 가지고 있다고 해서 그와 같은 저작권, 상표권, 특허권 또는 기타 지적 재산권에 대한 사용권이 부여되는 것은 아닙니다. 본 Razer DeathAdder Chroma (이하 "제품")은 포장 등의 사진에서 보는 것과 다를 수 있습니다. Razer 는 이러한 차이점 또는 발생할 수 있는 오류에 대해 아무런 책임이 없습니다. 이 설명서에 포함된 정보는 사전 통보 없이 변경될 수 있습니다.

### 제한된 제품 보증

제한된 제품 보증에 관한 현재 최신 조건을 확인하시려면 [www.razerzone.com/warranty](http://www.razerzone.com/warranty) 을 방문해 주십시오.

#### 책임의 제한

Razer 는 어떠한 경우에도 제품의 배포, 판매, 재판매, 사용 또는 제품을 사용할 수 없음으로 인해 발생하는 어떠한 이익의 손실, 정보나 데이터의 손실, 기타 특수, 우발적, 간접적, 처벌적 또는 결과적이거나 부수적인 손해에 대해 책임지지 않습니다. 어떠한 경우에도 Razer 의 책임은 제품의 소매 구입 가격을 초과하지 않습니다.

### 조달 비용

의문을 피하기 위하여, 여떠한 경우에도 Razer 는 그러한 손해의 발생 가능성을 사전에 전달받지 않은 경우 조달 비용을 책임지지 않으며, 어떠한 경우에도 Razer 는 문제가 되는 제품의 소매 구입 가격을 초과하는 조달 비용을 책임지지 않습니다.

### 일반 사항

이러한 조항은 제품을 구입한 사법 관할 구역의 법률에 따라 관할되며 해석됩니다. 여기에 있는 어떤 조항이 유효하지 않거나 재판상 강행할 수 없는 경우 그러한 조항(유효하지 않거나 강행할 수 없는 한)은 영향을 미치지 않고 배제되지만 나머지 조항은 유효합니다. Razer 는 언제라도 사전 통보 없이 어떤 조건이든 수정할 권리를 보유합니다.